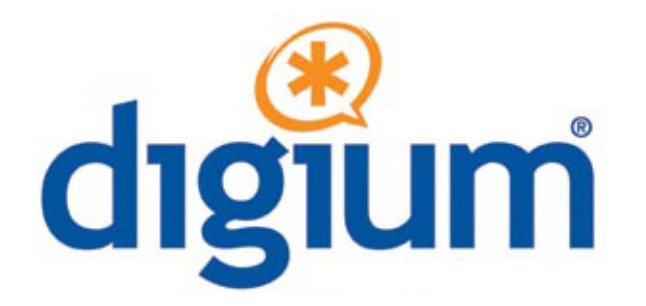

## *Digium Phone User Guide*

Digium Phone firmware version 1.0

©2012 Digium, Inc.

All rights reserved. This document is the sole property of Digium, Inc. It contains proprietary information of Digium. Digium reserves the right to make changes to the specifications described herein at any time and without notice in order to improve design or reliability of the product. The information in this document has been carefully checked for accuracy; however, Digium makes no warranty pertaining to the correctness of this document.

All product and company names are trademarks or registered trademarks of their respective holders.

**613-00019-B**

## *Contents*

#### **Overview 5**

**1 [Network & System Tools](#page-6-0) 7** [Getting the Phone Network and VLAN Information](#page-6-1) **7** [Network Settings 7](#page-6-2) [VLAN Settings 8](#page-7-0) [Getting the Phone Configuration](#page-7-1) **8** [Option 66 9](#page-8-0) [Fetch Configuration File From URL 9](#page-8-1) [Web UI Tool 9](#page-8-2) [Resetting, Reconfiguring, or Restarting](#page-9-0) **10** [Reset to Factory Defaults 10](#page-9-1) [Reconfigure 10](#page-9-2) [Restart 10](#page-9-3) [Tech Support](#page-9-4) **10 2 [Web User Interface Settings](#page-10-0) 11** [Lines Tab](#page-10-1) **11**

[General Tab](#page-11-0) **12** [Preferences Tab](#page-12-0) **13** [Contacts Tab](#page-13-0) **14** [Network Tab](#page-13-1) **14** [Logging Tab](#page-13-2) **14** [Ringtones Tab](#page-13-3) **14**

#### **3 [Phone Apps & Calling 1](#page-15-0)6**

[Phone Apps](#page-15-1) **16** [Contacts 16](#page-15-2) [Status 16](#page-15-3) [Voicemail 16](#page-15-4)

[Call Log 16](#page-15-5) [Forward Calls 16](#page-15-6) [Calling](#page-16-0) **17** [Dialing Calls 17](#page-16-1) [Receiving Calls 17](#page-16-2) [Redial 17](#page-16-3) [Hold 17](#page-16-4) [Transfer 17](#page-16-5) [Conference \(3-way Calls\) 18](#page-17-0)

## *Overview*

This guide provides information about the setup and use of Digium Phones when a Digium Configuration Server is not being used. Below is an overview of this process.

See the Digium website for information about using Digium Phones with [Switchvox](http://www1.digium.com/en/products/switchvox/phones) or the [Digium Phone Module for Asterisk \(](http://www1.digium.com/en/products/asterisk/phones)DPMA).

#### **1. Get On the Network**

**Automatic.** Phone uses DHCP and LLDP-MED to get IP address and VLAN membership information. If successful, it attempts to find a configuration file.

**Manual.** If not successful, enter the information as described in [Getting the](#page-6-3)  [Phone Network and VLAN Information on page 7](#page-6-3).

#### **2. Configure the Phone (two choices)**

Web UI tool to enter all of the configuration information as described in [Web User Interface Settings on page 11](#page-10-2).

**Create XML configuration file** and make it available to the phone as described on [Getting the Phone Configuration on page 8](#page-7-2).

#### **3. Get Acquainted with Phone Apps & Calling Features**

Phone Apps, [page 16.](#page-15-7)

- **•Contacts** are used for rapid dialing, and for finding detailed information about someone in your list of contacts.
- **•Status** indicates Do Not Disturb (DND) or Available.
- **•Msg** button calls the voicemail system as indicated in your phone configuration.
- **•Call Log** displays your call activity for received, dialed, and missed calls.
- **•Forward Calls** forwards all of your incoming calls to another number.

Calling Features, [page 17](#page-16-6).

- **•Dialing Calls**
- **•Receiving Calls**
- **•Redial**
- **•Hold**
- **•Transfer**
- **•Conference (3-way Calls)**

## <span id="page-6-4"></span><span id="page-6-0"></span>**1** *Network & System Tools*

As soon as your Digium Phone powers up, its main display shows the Digium logo and indicates that it is initializing, loading necessary information, and starting the phone. By default, the phone uses the dynamic protocols DHCP and LLDP-MED to attempt to get its IP address and VLAN membership information. If successful, the phone then attempts to find a configuration file.

The following sections describe what to do if your phone cannot get on the network and needs to be configured.

#### <span id="page-6-3"></span><span id="page-6-1"></span>*Getting the Phone Network and VLAN Information*

If DHCP does not assign the phone an IP address, you can press the **Settings** softkey to specify network and VLAN information, or press the **Retry** softkey.

<span id="page-6-2"></span>

- *Network Settings* **• DHCP** is selected (highlighted) by default.
	- **•** To enter the network information manually, press the **Change** softkey. This changes the protocol from DHCP to **Static**, which requires you specify four-part network addresses for the following:
		- **•**Static IP
		- **•**Gateway
		- **•**Netmask
		- **•**Primary DNS
		- **•**Secondary DNS (optional)
	- **•** When ready, press **Save**.

**NOTE**: The **Normal** softkey lets you switch between Numeric or IP keypad characters. The **Delete** softkey lets you delete a character, and the **Cancel** softkey redisplays the Phone Setup Options.

- <span id="page-7-0"></span>*VLAN Settings* **•** The Discovery Mode **LLDP** is selected (highlighted) by default. If the phone does not get a response from LLDP for LLDP-MED voice endpoint, it will assume there is no VLAN. (VLAN information cannot be obtained via DHCP.)
	- **•** If you wish to enter the VLAN information manually, press the **Next** softkey, which changes the Discovery Mode to **Manual**. Then enter a VLAN ID and a VLAN QOS value in the text boxes.
		- **•VLAN ID** is a value between 1 and 4095.
		- **•VLAN QoS** is a value between 0 and 7.
	- **•** The VLAN configuration-information attributes are

lldp-med.policy.vlan.vid

lldp-med.policy.priority

- **•** If you do not want the phone to attempt to use LLDP and you do not want the phone to use a specific VLAN ID and QoS number, press **Next** to change the Discovery Mode to **None**.
- **•** When finished, press the **Submit** softkey.

**NOTE**: The **Back** softkey redisplays the Phone Setup Options.

#### <span id="page-7-2"></span><span id="page-7-1"></span>*Getting the Phone Configuration*

The phone can be configured using either an XML-formatted configuration file, or by defining configuration information using the phone's Web UI Tool. The following sections describe each option.

**NOTE**: If you do not want to manage your full phone configuration, you can manually enter the basic information for your SIP accounts using the **SIP Accounts** option.

[If you are going to create your own XML configuration file, see h](https://wiki.asterisk.org/wiki/display/DIGIUM/XML+Configuration)ttps:// wiki.asterisk.org/wiki/display/DIGIUM/XML+Configuration for a description of the content and XML format.

The following are the possible results of your phone's attempt to find a configuration source:

- **•** It finds more than one source for a configuration file and displays them in a list. It prompts you to select the source you want.
- It finds only one source for a configuration file. It tries to obtain that configuration after 5 seconds.
- **•** It finds no source for a configuration file and indicates that in a message.

**NOTE**: The option **Digium Configuration Server** applies to only users using Digium Switchvox or DPMA.

<span id="page-8-2"></span><span id="page-8-1"></span><span id="page-8-0"></span>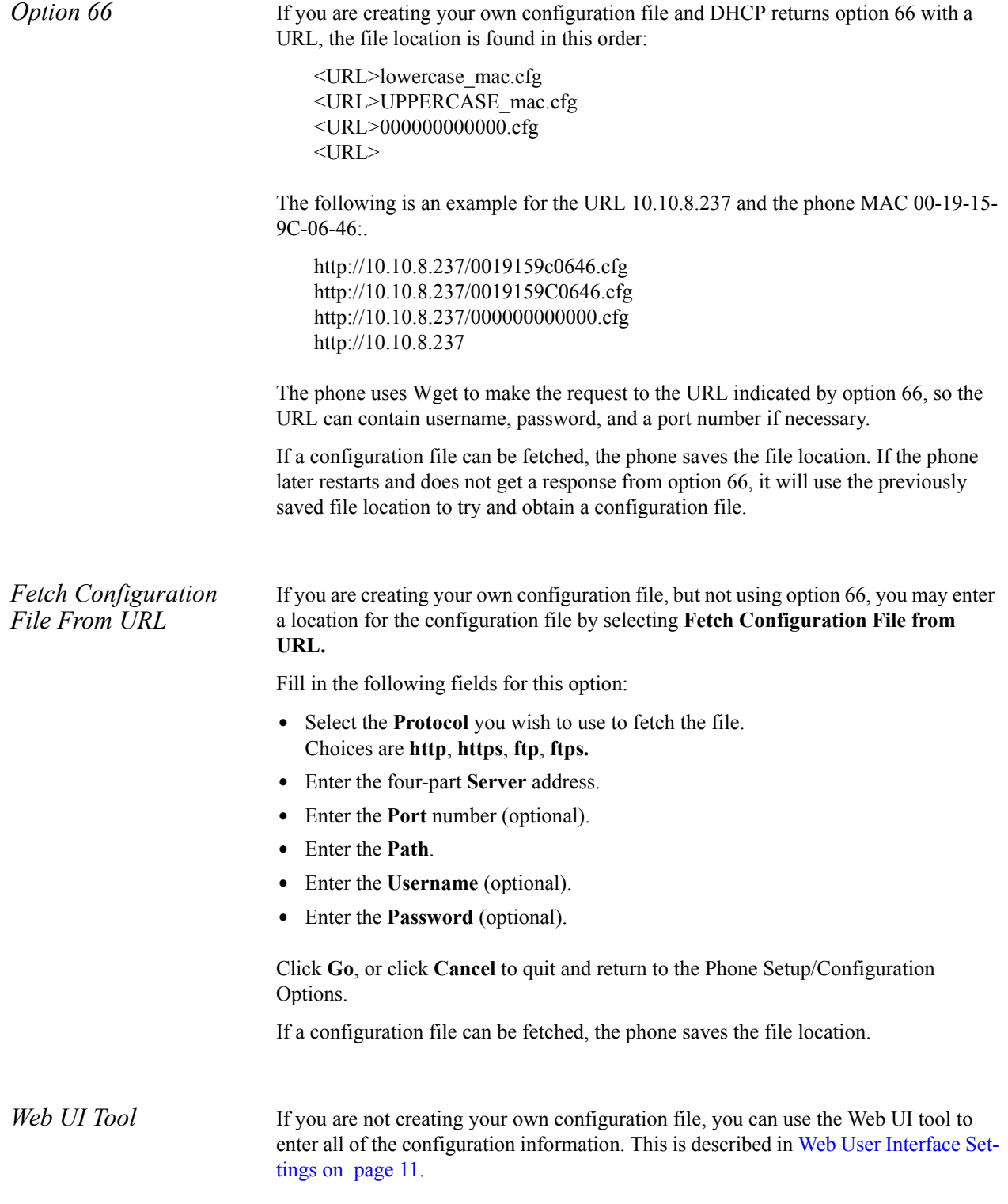

### <span id="page-9-0"></span>*Resetting, Reconfiguring, or Restarting*

<span id="page-9-2"></span><span id="page-9-1"></span>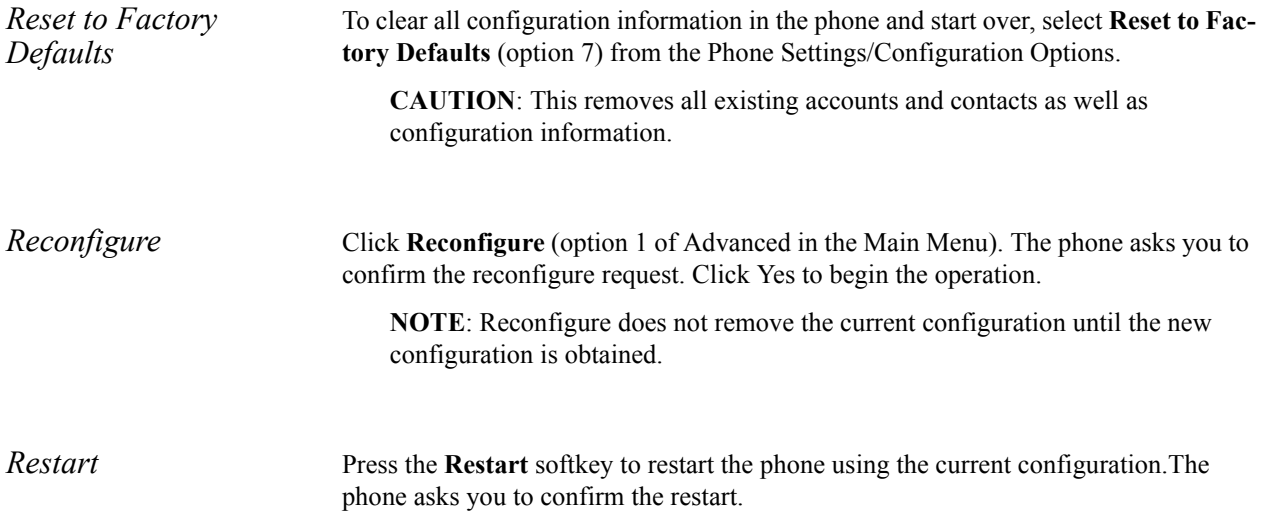

## <span id="page-9-4"></span><span id="page-9-3"></span>*Tech Support*

The first three options under the Tech Support setting (option 6 from the Phone Settings/Configuration Options page) are used only under Digium Technical Support direction.

**IMPORTANT**: Do not use them unless it is at the request of Digium Technical Support.

However, the Network Utilities option is available to give you quick access to the following common network diagnosis tools:

**Ping.** Tests the reachability of a host on the Internet.

**Traceroute.** Displays the route (path) and measures transit delays of packets across the network.

**NSlookup.** Queries the domain name system to obtain the domain name or IP address mapping or for any other specific DNS record.

**List mDNS Services.** Lists the services being advertised via mDNS that the phone can see on the network.

## <span id="page-10-2"></span><span id="page-10-0"></span>**2** *Web User Interface Settings*

The Digium Phone web user interface gives you a means of setting your phone configuration options from a web browser. To get to the Phone's web UI, go to:

http://*phone-ip* Username: admin Password: 789

**NOTE**: To find your phone's IP address, press the **More...** softkey, then the **Menu** softkey and select **About**. This displays the phone's model number, firmware version, MAC address, and IP address. To find the IP address when the phone has no configuration, press the **Settings** softkey and select **Network Settings**.

The web UI main page includes tabs that display pages for these items: Lines, General, Preferences, Contacts, Networks, Logging, and Ringtones.

**IMPORTANT**: When entering information or making changes, anytime you press **Submit Phone Settings** it saves all changes across all tabs.

### <span id="page-10-1"></span>*Lines Tab*

To define the Digium Phone's Line keys (the SIP accounts), click the **Lines** tab. This displays the Lines page with tabs for Lines 1-6,depending on the model of your Digium Phone.

All lines have the following options. For each line, enter or select information as indicated:

<span id="page-11-0"></span>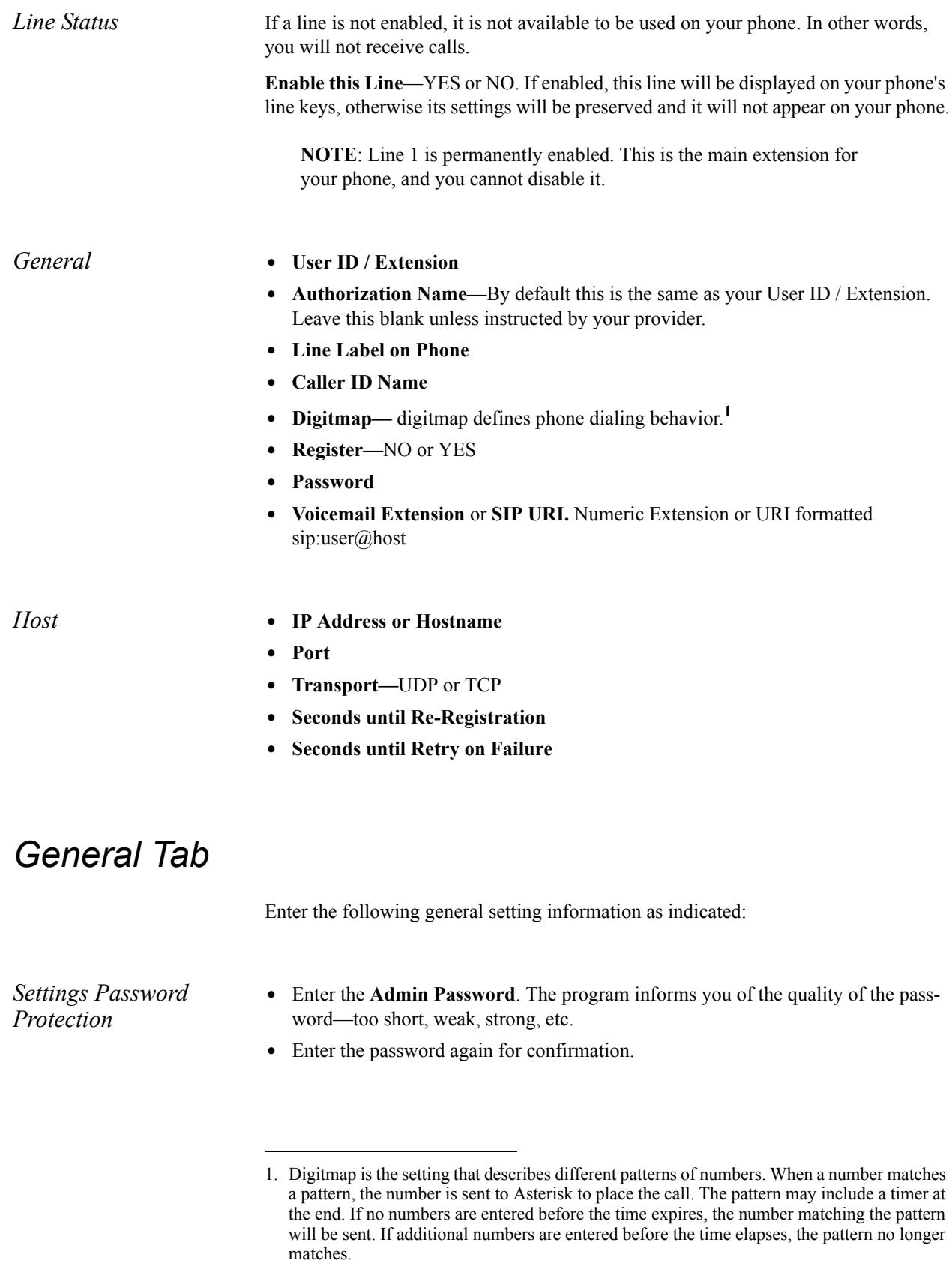

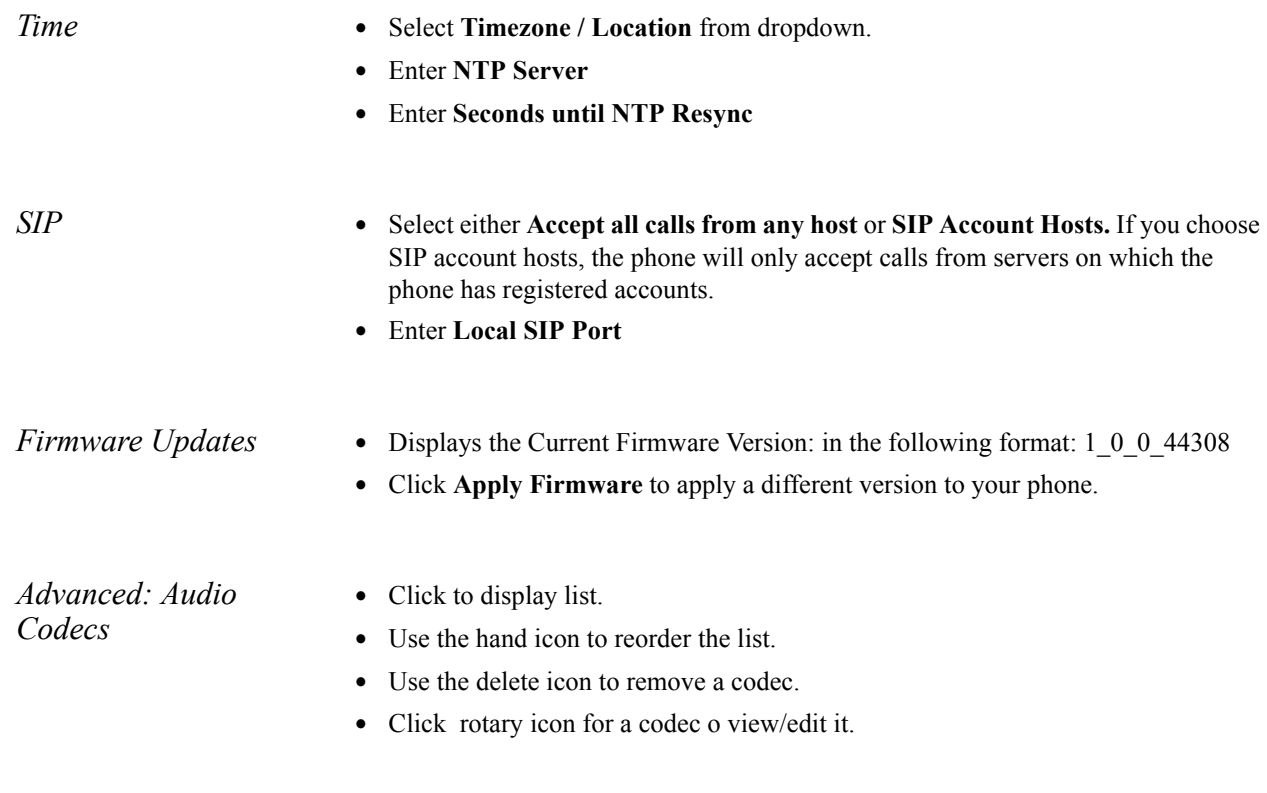

## <span id="page-12-0"></span>*Preferences Tab*

The following preferences can be set:

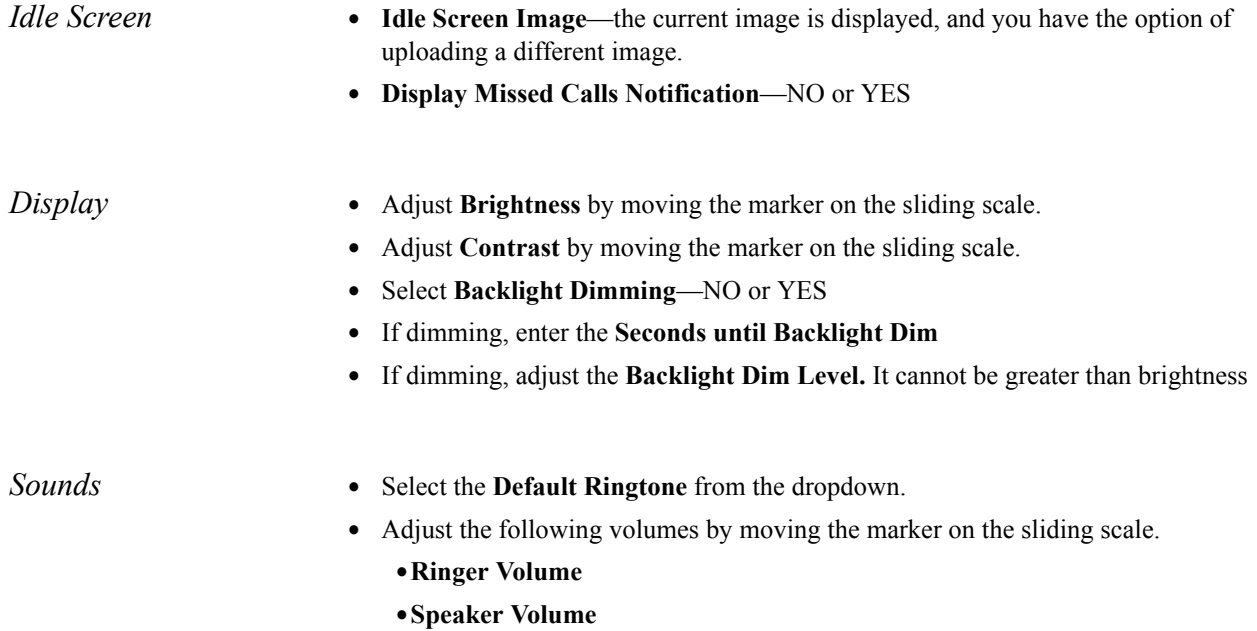

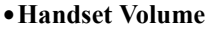

- **•Headset Volume**
- **•** Select **Reset Volume Every Call**—NO or YES
- *Answering Calls* **• Headset Answer**—NO or YES. If this is **YES**, when you press the **Answer** sofkey during an incoming call, the call is answered on the headset, not the speaker.

#### <span id="page-13-0"></span>*Contacts Tab*

**•** Select **Enable Contacts on Main Line Keys**—NO or YES. If enabled, your unregistered line keys will be used as Rapid Dial Keys for contacts.

#### <span id="page-13-1"></span>*Network Tab*

Network Tab settings are the same as described in Chapter 1. See "Network & System" [Tools" \( page 7\)](#page-6-4).

### <span id="page-13-2"></span>*Logging Tab*

Logging Tab is a Technical Support tool; it does not need changing unless required for support.

*Log Level* **•** Select the **Log Level** from the dropdown: **Error, Warning, Information, Debug.**

*Enable Network Logging (syslog)*

- **•** Select NO or YES.
- **•** If **YES**, enter
	- **•IP Address or Hostname**
	- **•Port**

#### <span id="page-13-3"></span>*Ringtones Tab*

Select this tab to display the Ringtones page. This page lists the already-uploaded ringtones, including the preloaded tones, and tells you how much space you have available for adding more ringtones.

To add a new ringtone, do the following:

- **•** Click the **Upload Ringtone** button.
- **•** Enter the **Ringtone File** name. It must be a WAV file.
- **•** Enter the **Name** you are calling the ringtone on your phone.
- **•** Click the **Upload Ringtone** button.

#### *Ringtone List* The list of ringtones includes each ringtone's Name, File Size, Type, and Action options: Play, Edit, and Delete. The following tones are preloaded; they cannot be edited or deleted:

- 
- **•** Alarm
- **•** Chimes
- **•** Digium
- **•** Guitar Strum
- **•** Jingle
- **•** Office 2
- **•** Office
- **•** Rotary Phone
- **•** Steel Drum
- **•** Techno
- **•** Theme
- **•** Tweedle
- **•** Twinkle
- **•** Vibe

# <span id="page-15-0"></span>**3** *Phone Apps & Calling*

<span id="page-15-7"></span><span id="page-15-6"></span><span id="page-15-5"></span><span id="page-15-4"></span><span id="page-15-3"></span><span id="page-15-2"></span><span id="page-15-1"></span>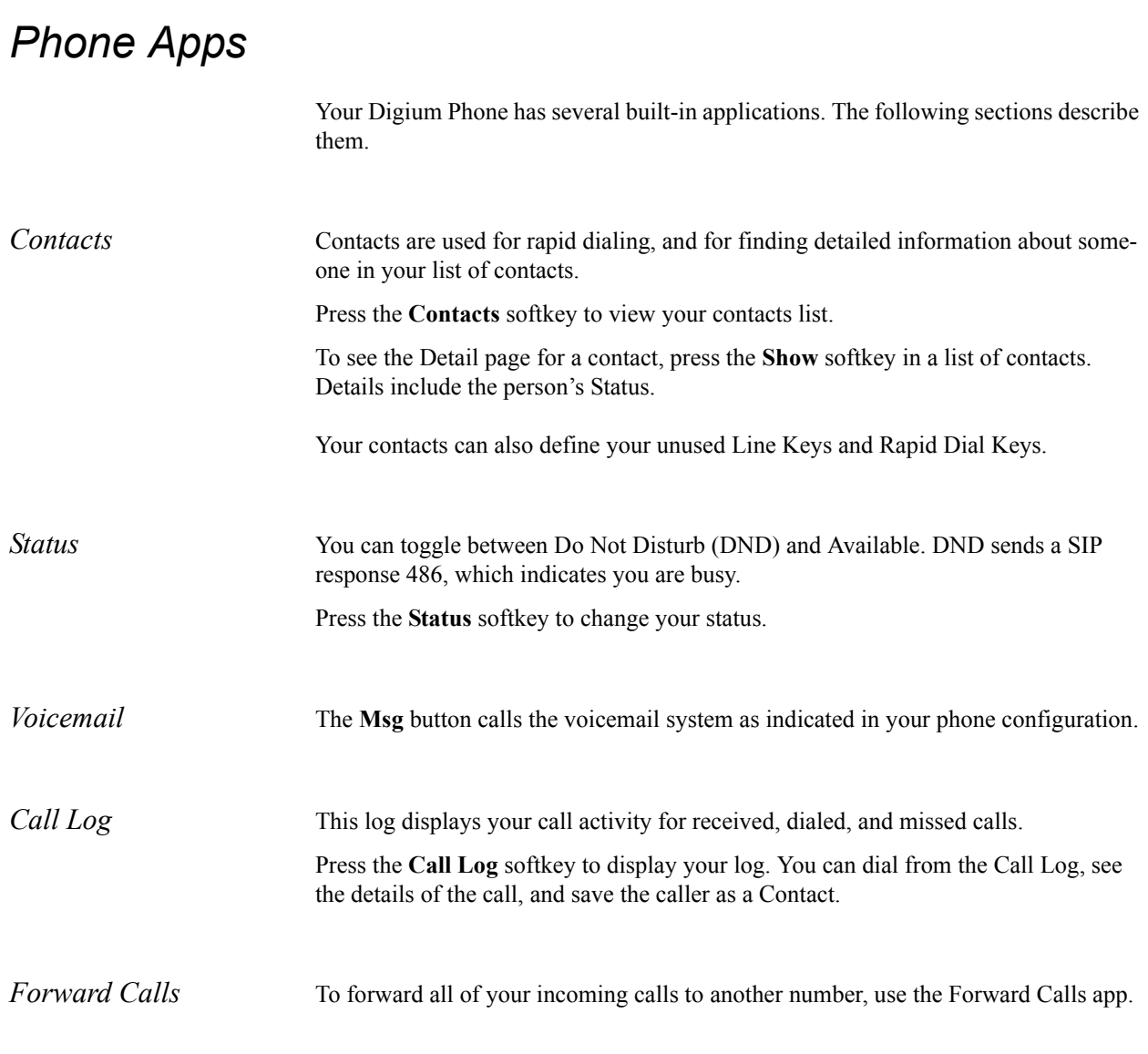

From the idle screen: press the **More**... softkey, then press **Menu**. Select **Applications**, then **Forward Calls**.

The main display window now displays a text box for you to enter a forwarding number. Enter the number, or press the **Contact** softkey to select one of your contacts. Then press the **Set** soft key.

To turn off forwarding, return to Forward Calls and press the **Off** softkey.

## <span id="page-16-6"></span><span id="page-16-0"></span>*Calling*

<span id="page-16-5"></span><span id="page-16-4"></span><span id="page-16-3"></span><span id="page-16-2"></span><span id="page-16-1"></span>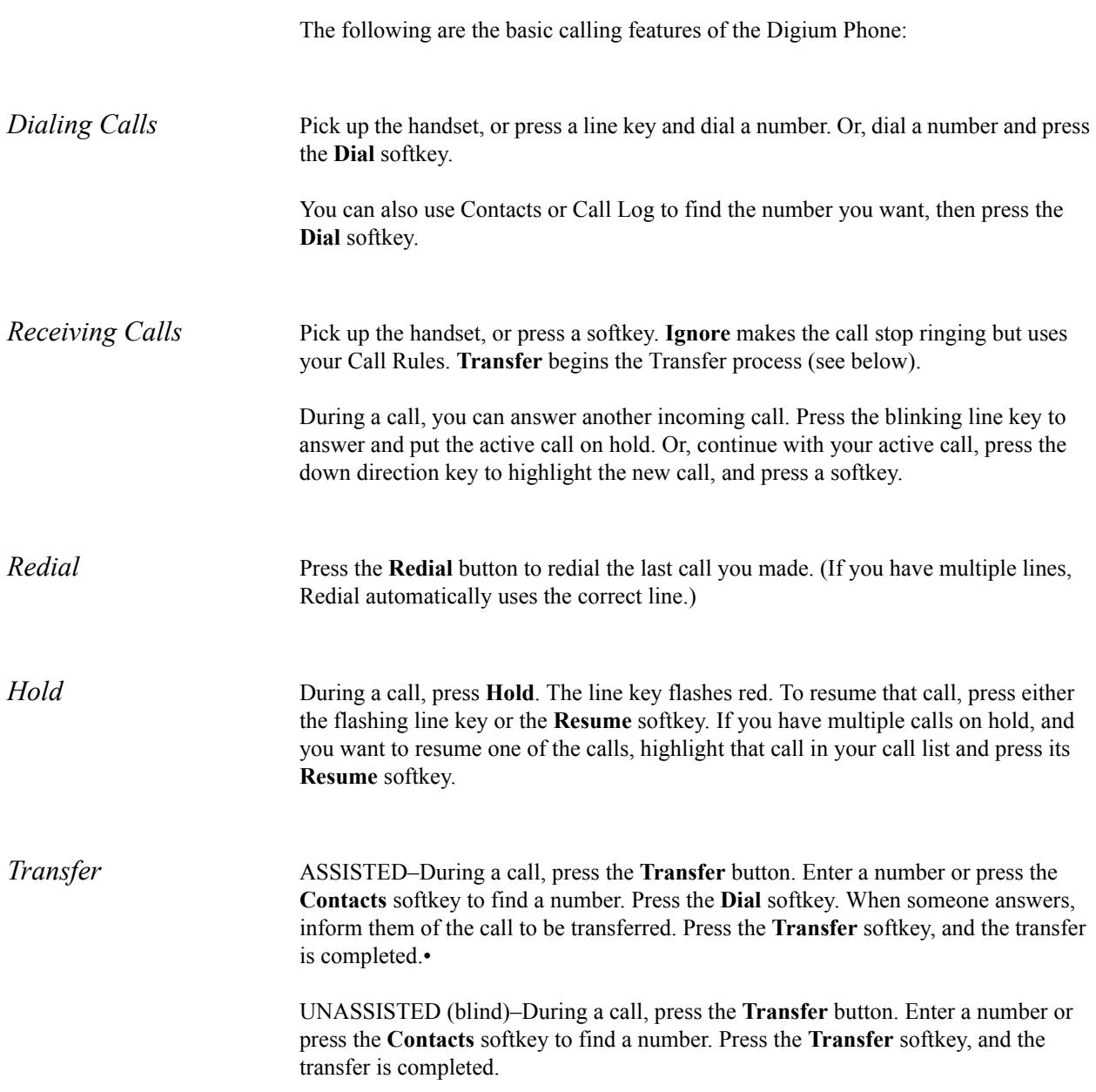

<span id="page-17-0"></span>*Conference (3-way Calls)* During a call, press either the **Conf** button or **Conference** softkey. Make a call, or **Resume** an existing call. Press **Conference** again to connect all participants. To end the Conference and put both calls on Hold, press the **Split** softkey on either call.